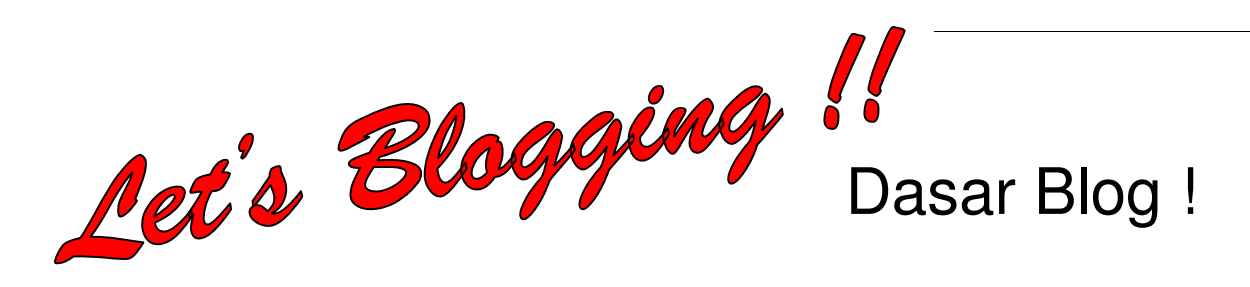

Apa sih Blog ?

Sudah tidak asing lagi ditelinga dan mata kita dengan istilah itu, Blog, tapi sebenarnya apa sih artinya ? ok deh.. Blog merupakan singkatan dari weblog, halaman di website yang pada awalnya didefinisikan sebagai suatu web personal atau nonkomersial yang menggunakan sistem log berdasarkan waktu upload materi, namun saat ini blog sudah berkembang layaknya sebuah website profesional.

Blog Dapat memuat teks, image/gambar, video (vlog), animasi, foto (photoblog), audio (podcasting), musik (MP3 blog), presentasi, sekedar catatan harian online, dll. Dalam melakukan pengelolaan andapun tidak lagi memerlukan sintax html, php, asp dll, semua sudah disediakan oleh blog domain (Website dimana anda membuat blog) anda hanya perlu sedikit berkreasi dan sedikit otak-atik untuk mempercantik atau membuat blog anda lebih bermanfaat.

Saat ini pedagang di pasar Bambu Kuningpun sudah bisa menciptakan sebuah Blog untuk mempromosikan toko dan produknya, bagaimana dengan anda ?

## Membuat blog?

Memiliki blog itu Gratis ! modalnya Cuma email and koneksi internet doang, so.. alangkah ruginya anda yg sudah membaca tulisan ini bila tidak segera memiliki sebuah Blog.

Ada beberapa website yg menyediakan fasilitas pembuatan Blog secara Gratis, diantaranya :

- http://www.blogger.com/
- http://www.WordPress.com/
- http://www.friendster.com/blogs.php
- http://www.blogspirit.com/
- … dll

งาน ใคมบันไม้มีใครบันไม้ไม้ให้ และการใคมบันไม้ได้ได้

Dalam tulisan ini akan dibahas bagaimana membuat Blog dengan menggunakan WordPress (http://www.WordPress.com/),

- 1. Buka Internet Browser anda (Mozilla, Opera atau Internet Explorer… )
- 2. Pada kolom Address ketikkan WordPress lalu tekan tombol Ctrl dan Enter secara bersamaan.
- 3. Muncul halaman WordPress.com (english), klik Bahasa Indonesia pada bagian kanan atas untuk beralih ke halaman WordPress berbahasa Indonesia, atau anda ketikkan http://id.wordpress.com/ pada langkah 2 diatas.

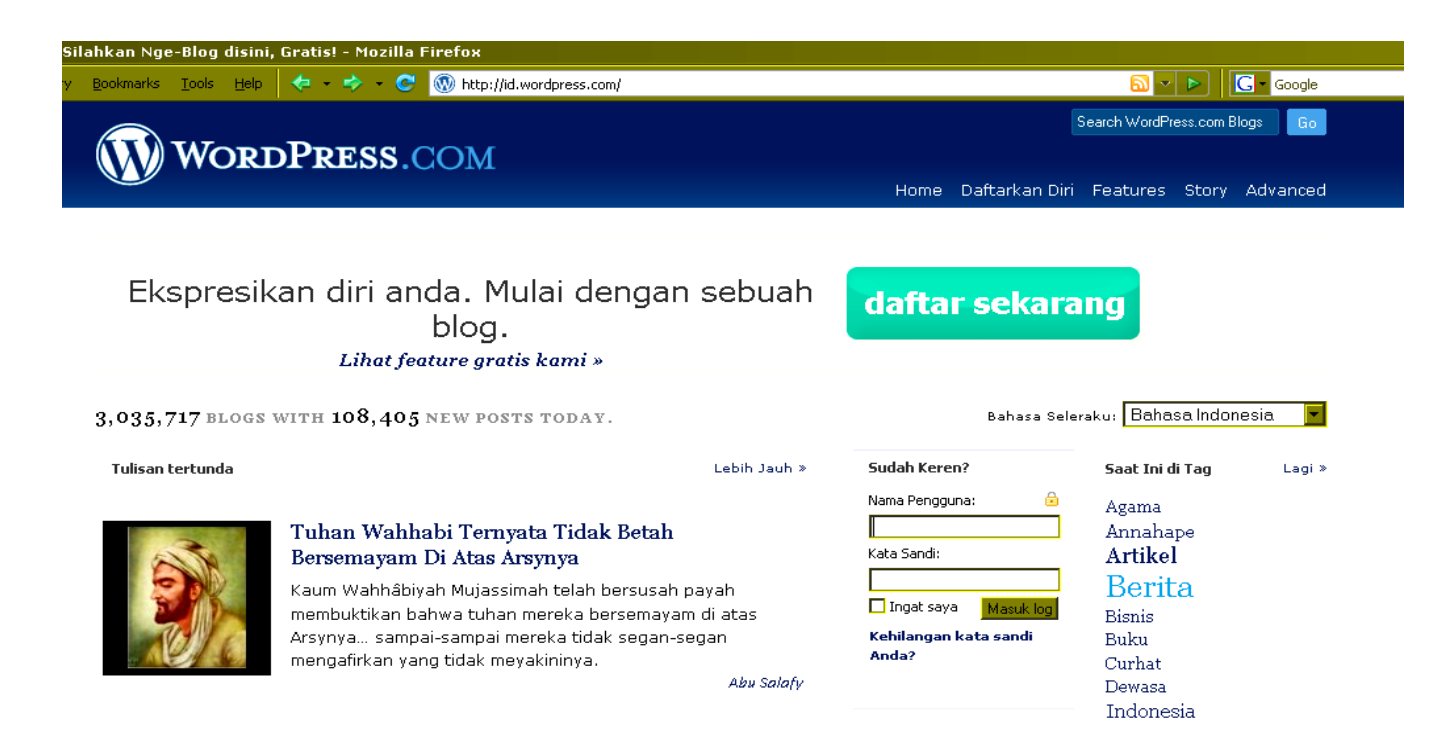

4 . Klik daftar sekarang,

 $H = \frac{1}{2}$ Michtp://id.wordpress.com/signup/

### Dapatkan akun WordPress.com anda sendiri dalam beberapa detik

Isilah formulir satu langkah ini dan kamu akan siap menulis di blogmu beberapa detik kemudian!

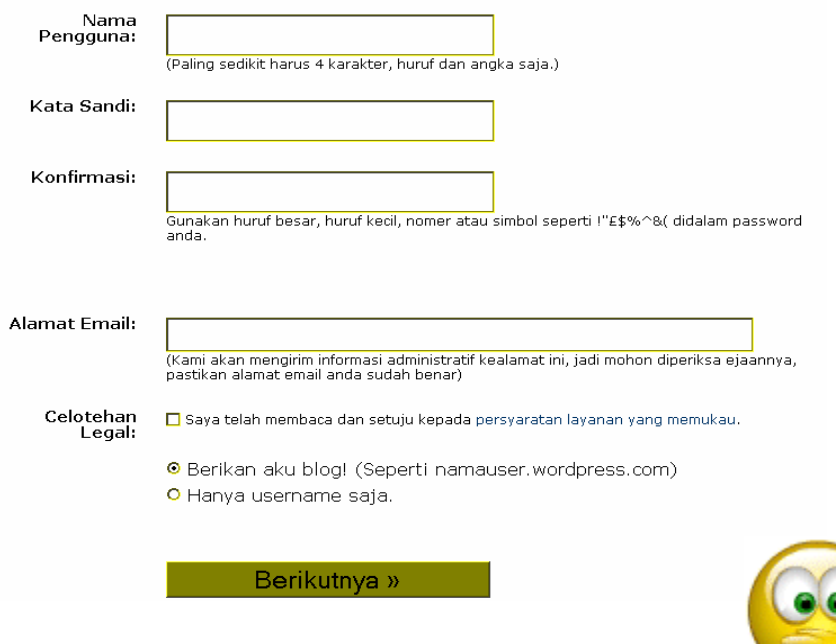

- 5. Masukkan nama anda, kata sandi (password) anda, kemudian ulangi password anda.
- 6. masukkan email anda, beri checkpoint pada Celotehan Legal, lalu pilih "Berikan aku Blog!" dan klik tombol "Berikutnya".

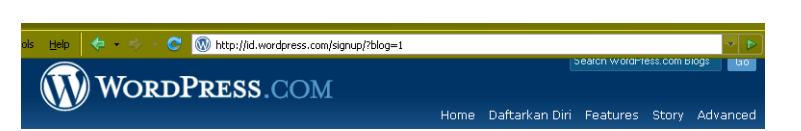

Dapatkan akun WordPress.com anda sendiri dalam beberapa detik

Isilah formulir satu langkah ini dan kamu akan siap menulis di blogmu beberapa detik kemudian!

- 7. Bila muncul halaman seperti disebelah kanan ini maka nama anda telah dimiliki oleh orang lain dan anda harus menggantinya.
- 8. Kata sandi yang dimasukkan pun harus lebih baik dan tidak boleh sama dengan nama (user name) anda.

wa Mana 1999 hadi wa 1990 Angeles wa Marejeo ya Marejeo wa 1990. Angeles wa mshindi wa 1990 hadi wa 1990 hadi

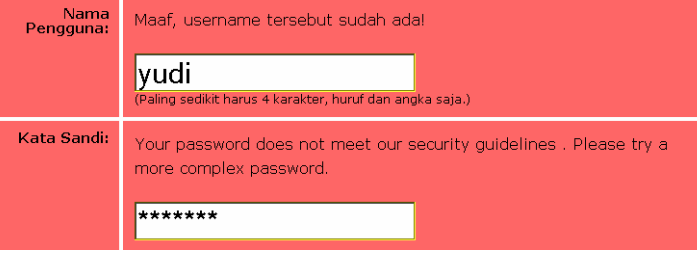

งาป ใคมบันนั้นบันดงโทโ Free, bebas digunakan untuk berbagai keperluan anda… terserah

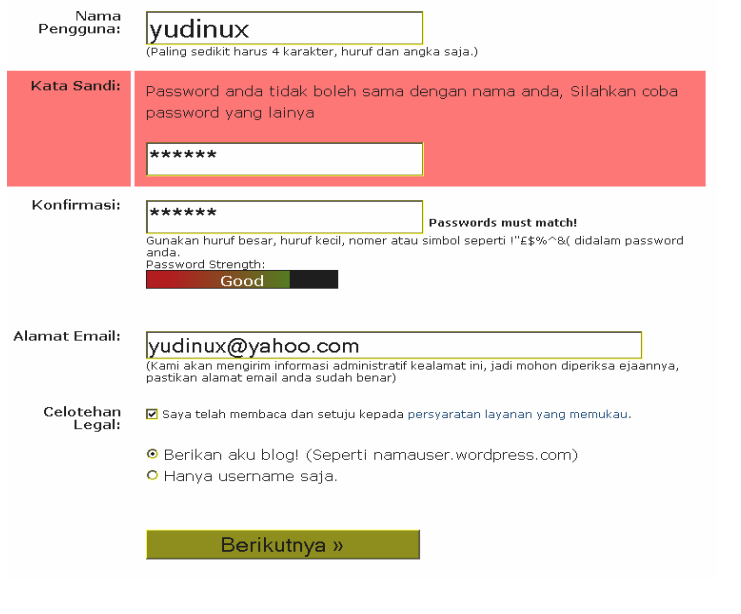

- 9. Sebagai contoh digunakan yudinux sebagai username dan yudinux@yahoo.com sebagai alamat email (isilah sesuai dengan nama, kata sandi (password) dan alamat email anda)
- 10.Klik Tombol Berikutnya bila anda telah yakin dengan isian anda.

- 11.Tulisan pada Domain Blogs adalah alamat Blog anda (dalam contoh ini : http://yudinux.wordpress.com/)
- 12.Anda dapat merubah judul Blog anda (dalam contoh ini : Yudinux's Weblog)
- 13.Biarkan settingan yang lain lalu klik tombol Daftar.

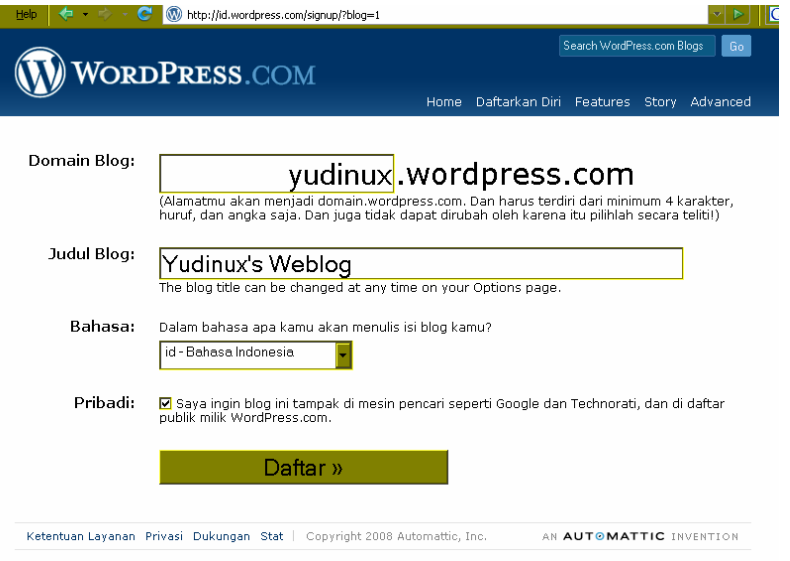

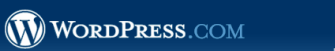

#### Check Your Email to Complete Registration

An email has been sent to <mark>yudinux@yahoo.com</mark> to activate your account. Check your inbox and click the link in the message. It should arrive within 30 minutes.

Daftarkan Diri Features Story Advance

If you do not activate your account within two days, you will have to sign up again.

#### Update Your Profile!

Jika Anda belum mendapat pos-el aktivasi kenapa tidak memperbarui profil Anda selagi menunggu?

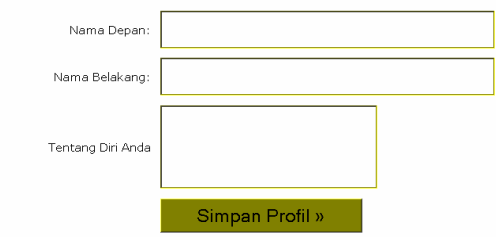

15.Periksa email anda.

14.Tampilan ini memberitahukan bahwa anda harus memeriksa email anda untuk konfirmasi dan pengaktifan blog anda.

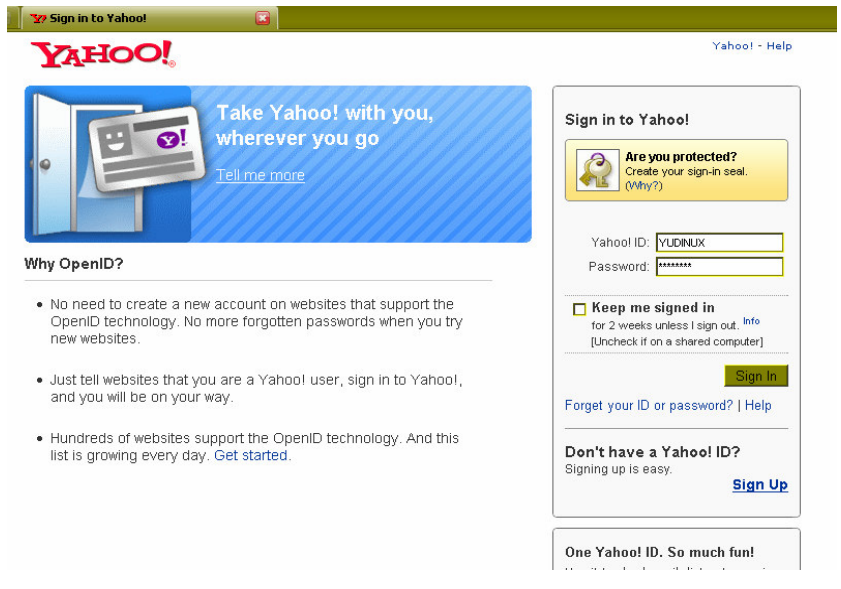

ment le partient le mandement de la partie de la major de la major de la major de la major de la major de la m

Seach Worthers can Bogs

gn Up Features, Story, Advanced

AN AUTOMATTEC SEPSESDEST

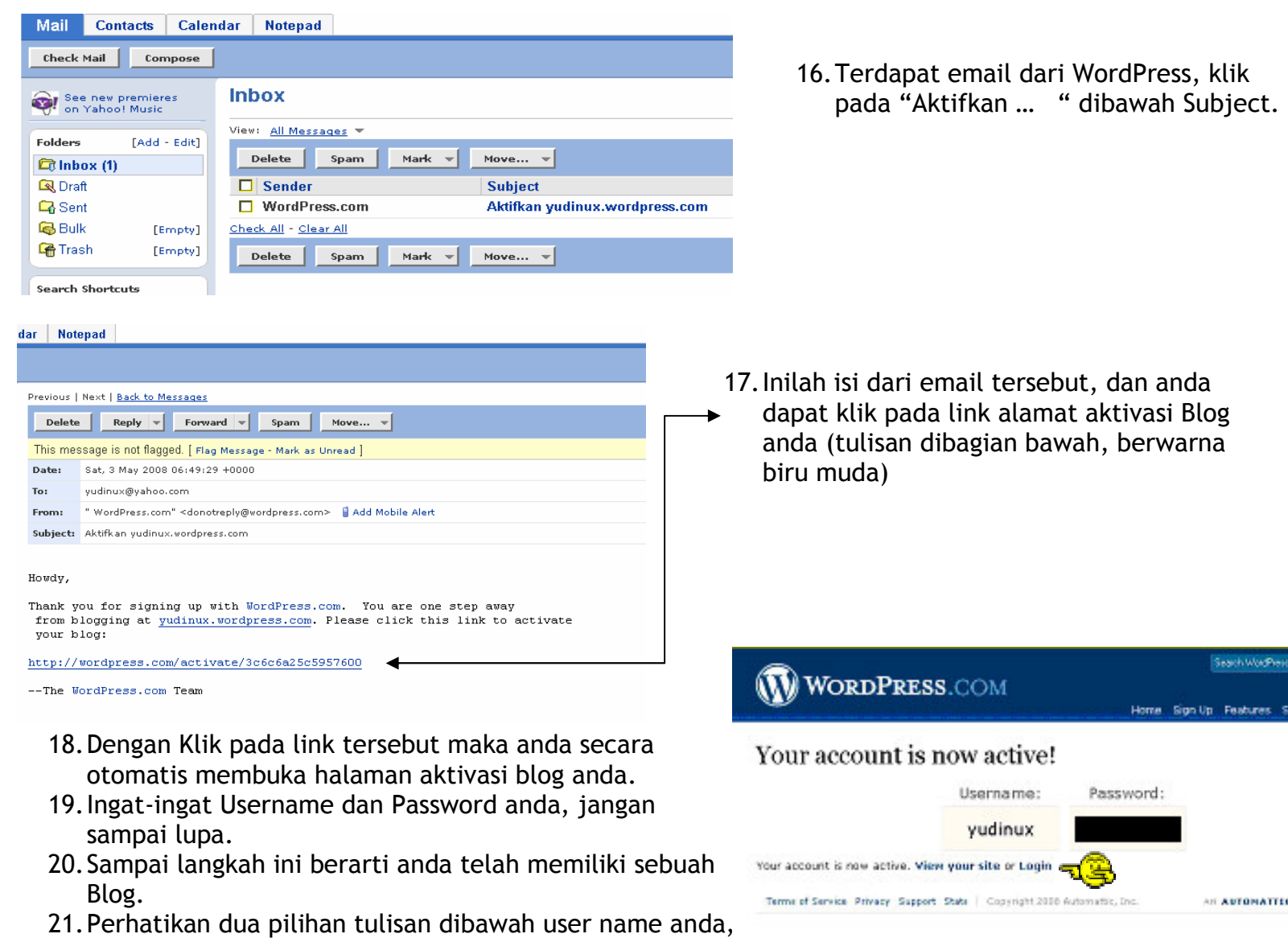

terdapat "View you site" dan "Login"

mont le portituat ant mont la mont le portituat de la montant de la montant de la montant de la montant de la Free, bebas digunakan untuk berbagai keperluan anda… terserah

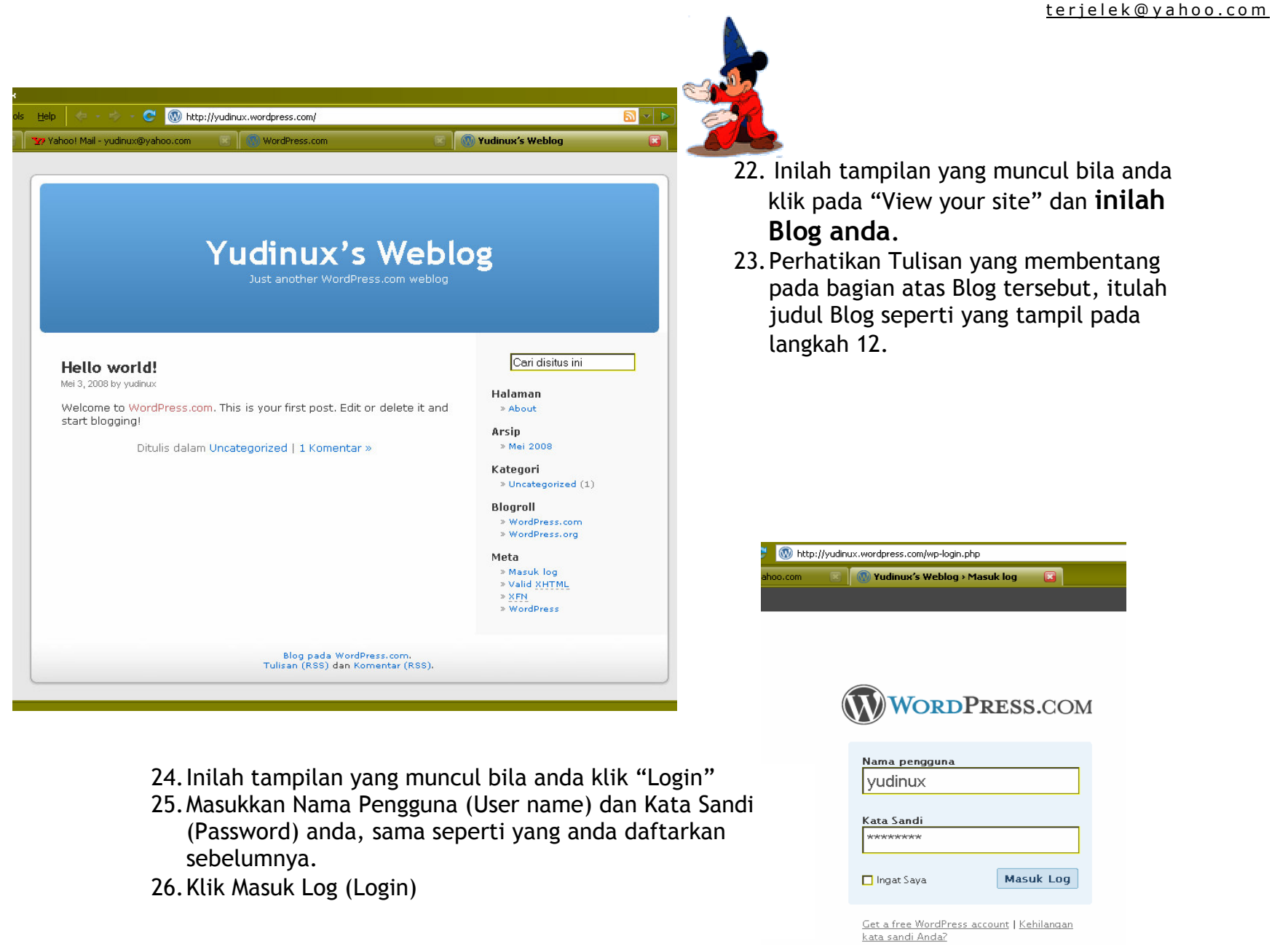

Free, bebas digunakan untuk berbagai keperluan anda… terserah

ไคมากในมากในการให้

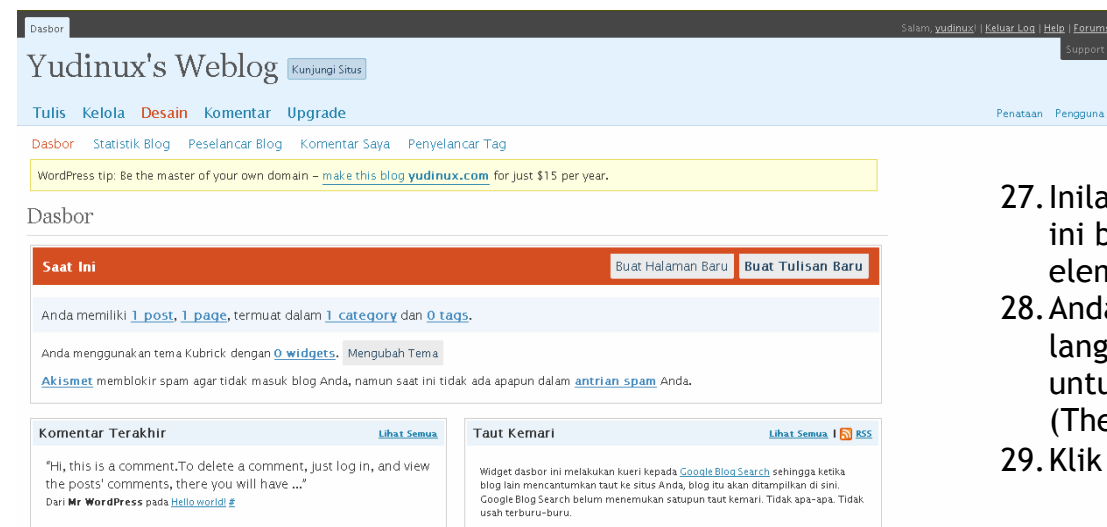

30.Pilih Tema.

27.Inilah tampilan dasbor anda, halaman ini berfungsi untuk mengelola semua elemen yang ada pada Blog anda ini. 28.Anda telah mengetahui Blog anda pada langkah 22, langkah berikut ini adalah untuk merubah tema tampilan (Theme/Layout) Blog anda. 29.Klik pilihan Desain.

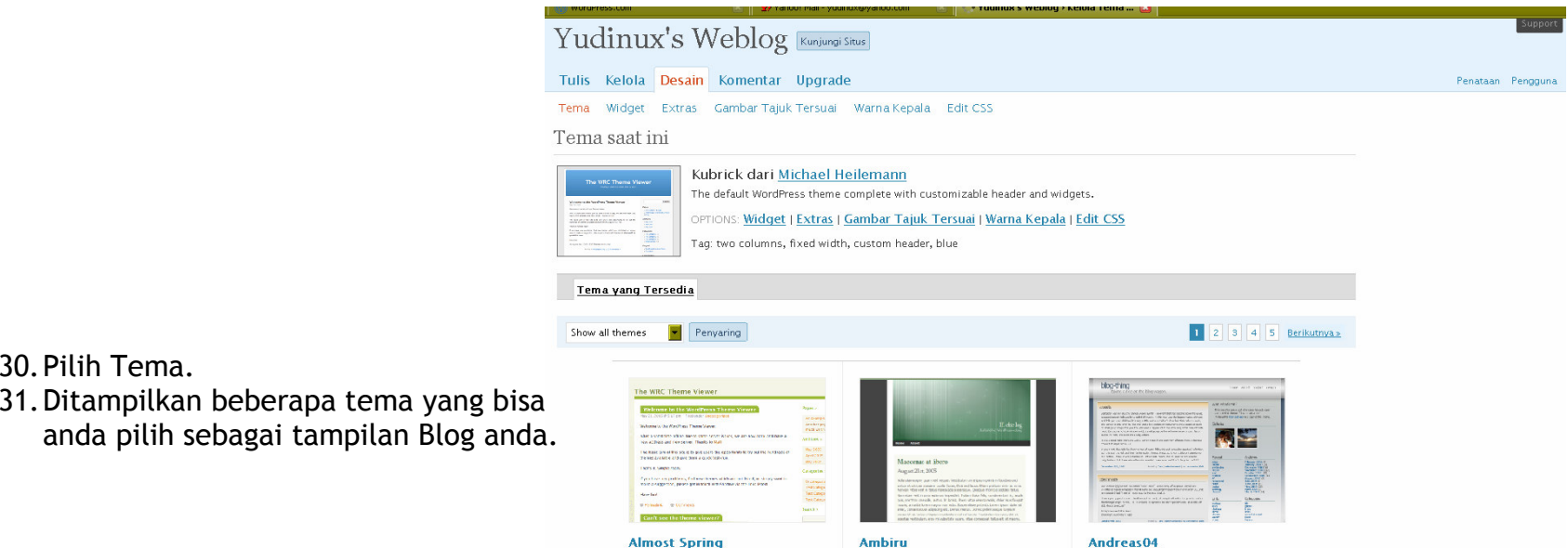

wn Then i Linn Man In Marie m Lennin Man Man Li

**M** 

Digg 3 Column

elfener.com ta Kua scientifis, s Hydydeeskin<br>Afrika Bis, names fis is and send<br>Minis Bis, names fis is and send

Digg–like 3 column theme with two<br>sidebars and a customizable header.

Tag: custom header, three columns,<br>fixed width, page navigation

T= **POL** 

**M** 

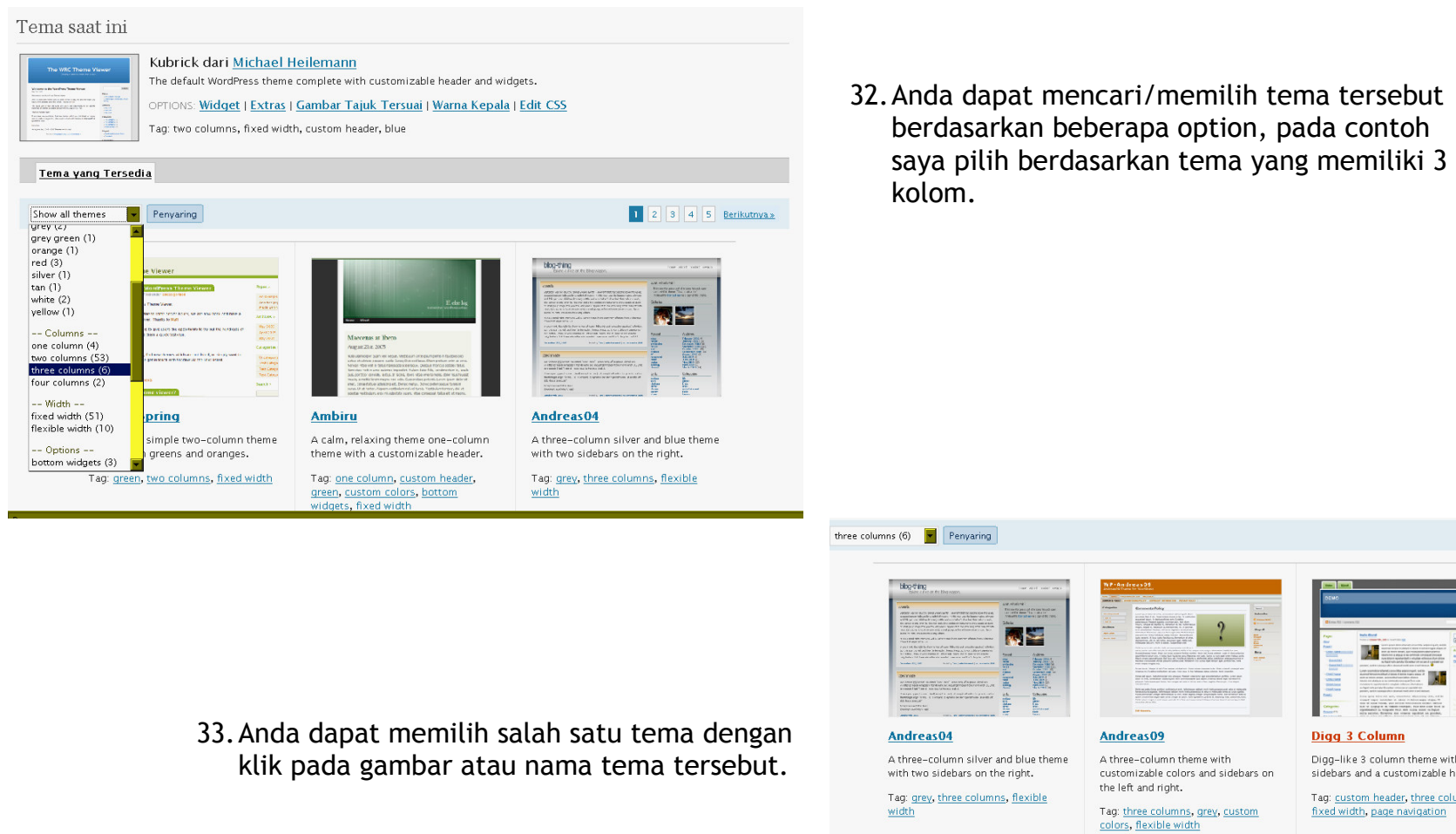

Free, bebas digunakan untuk berbagai keperluan anda… terserah

 $\bullet$ 

 $m<sub>0</sub>$ 

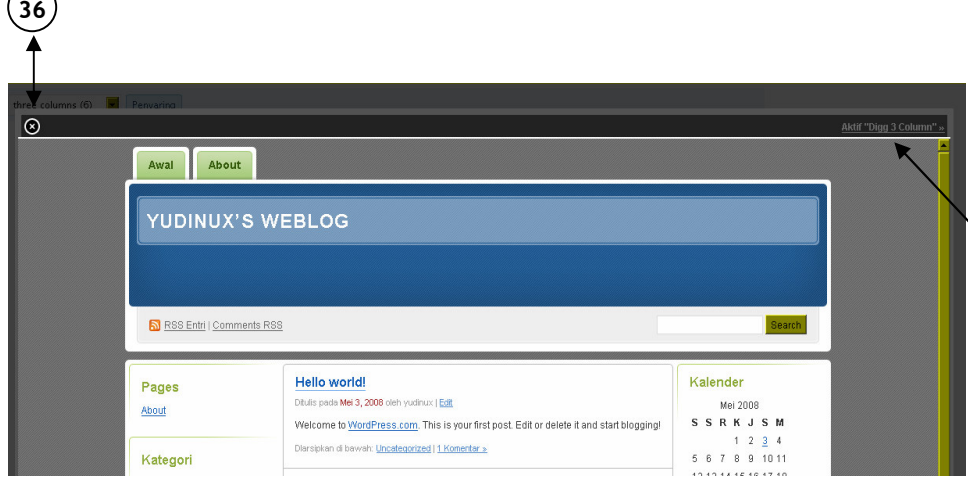

- 34.Dengan klik pada pilihan tema anda, maka akan ditampilkan halaman Blog anda sesuai dengan tema yang anda pilih tersebut.
- 35.Bila anda menyukai tema tersebut anda dapat langsung mengaktifkannya sebagai tema Blog anda, dengan klik "Aktif ….. (nama tema)"
- 36.Bila anda tidak menyukai tema tersebut dan ingin kembali memilih tema yang lain maka anda dapat memilih tanda silang pada pojok kiri atas tema tersebut.

## Yudinux's Weblog Kunjungi Situs

Tulis Kelola Desain Komentar Upgrade

Tema Widget Extras Gambar-Tajuk-Tersuai Edit-CSS

Telah mengaktifkan tema baru. Lihat situs

### Tema saat ini

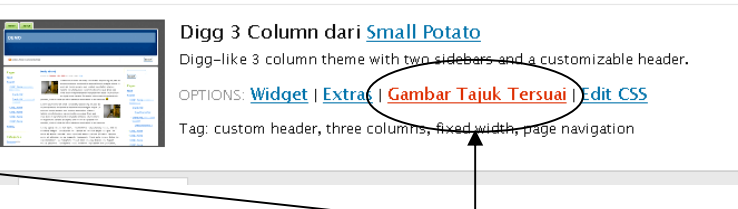

37.Setelah anda mengaktifkan pilhan tema anda, maka akan kembali ke dasbor anda.

- 38.Langkah selanjutnya akan kita isi bagian Header (bagian dimana terletak judul Blog) dengan gambar agar Blog ini lebih menarik.
- 39.Klik pilihan "Gambar Tajuk Tersuai" (Custom Header)

wa Tana Titu Masa Mana 122

Free, bebas digunakan untuk berbagai keperluan anda… terserah

ไครใช้ในสำคัญให้

#### Gambar Tajuk Anda

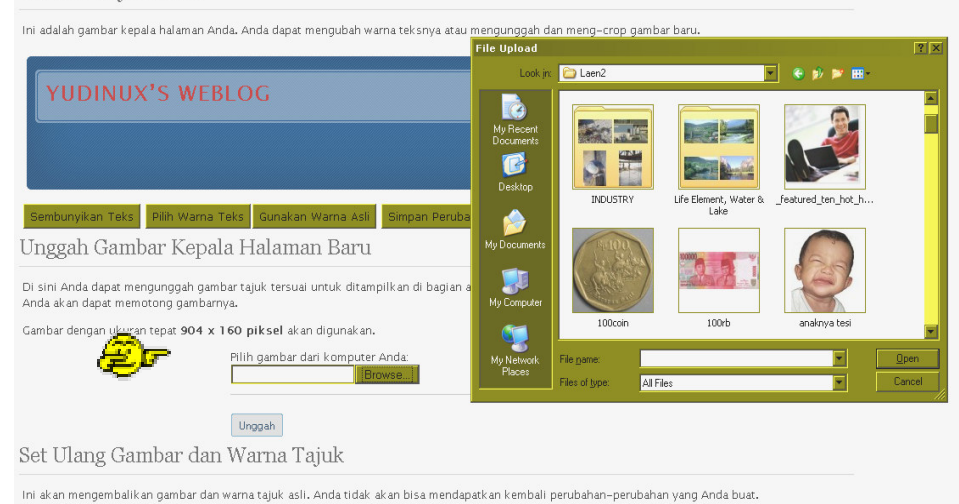

- 44.Bila gambar yang anda pilih lebih besar dariukuran yang ditentukan maka WordPress meminta anda untuk meng-Crop gambar tersebut sesuai ukuran yang diminta. 45.Gerakkan area crop anda untuk memilih area
	- yang sesuai untuk menjadi header Blog anda kemudian Klik tombol "Crop Tajuk"

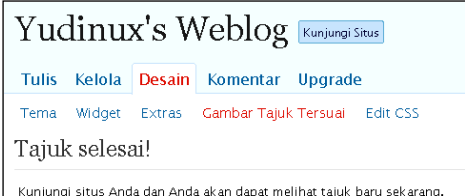

- 40.Anda dapat merubah beberapa tampilan pada pilihan ini, terdapat tiga tombol untuk merubahnya, ubahlah .. jangan lupa klik tombol terakhir "Simpan Perubahan"
- 41.Klik "Browse" dan carilah gambar yang anda inginkan, setelah anda pilih gambar tersebut.. klik Open dan ..
- 42.Klik Tombol Unggah.
- 43.Perhatikan tulisan diatasnya bahwa gambar yang anda masukkan harus berukuran 904 x 160 piksel.

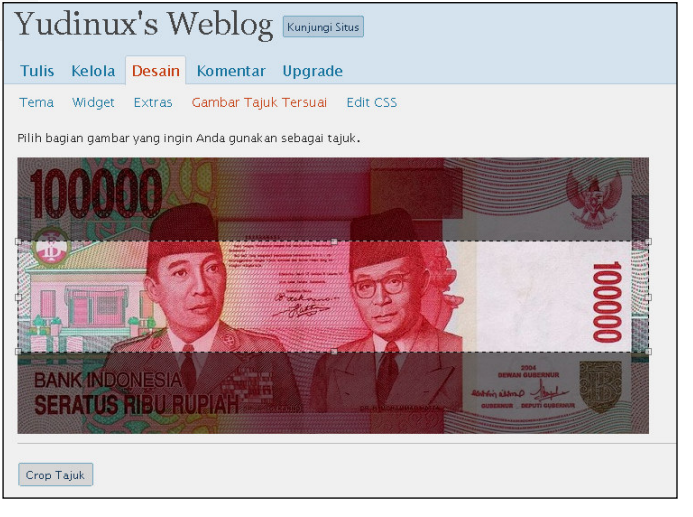

### 46.Tajuk Selesai !!!!

Klik "Kunjungi Situs" untuk melihat hasilnya.

<u>... เพนต์ เพนต์ เป็น เพนตราคม เพนตราคม โดยมา</u>

Free, bebas digunakan untuk berbagai keperluan anda… terserah

ไคมาในนัมว่าใกล้มากโ

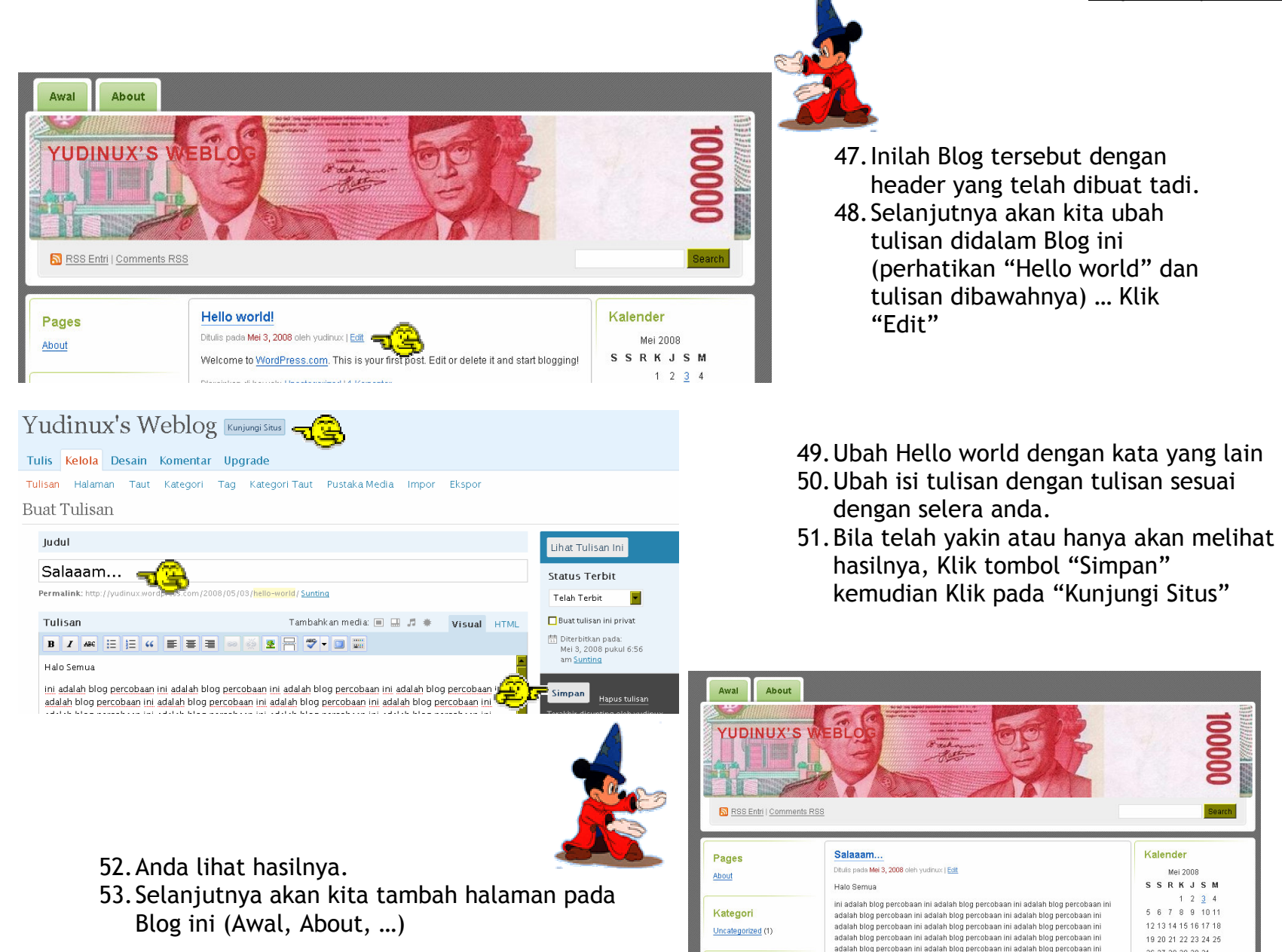

<u>... เป็นออกให้เมาไปตามากให้เ</u> ไคมาร์ใช้เมืองกับประเทศ

Free, bebas digunakan untuk berbagai keperluan anda… terserah

adalah biog percobaan ini adalah biog percobaan ini adalah biog percobaan in

26 27 28 29 30 31

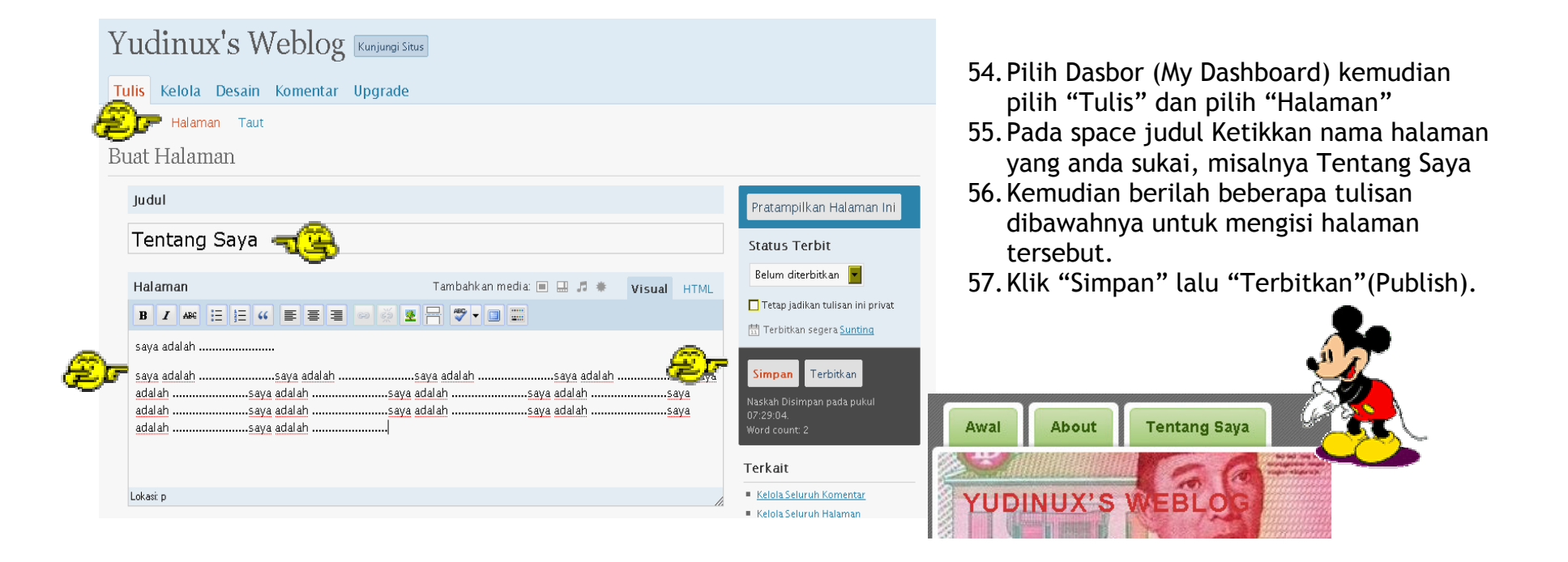

- 58.Selanjutnya akan kita ubah nama halaman "About" dengan nama yang lain.
- 59.Klik Tombol "About" diatas header, kemudian klik pada "Edit This entry"

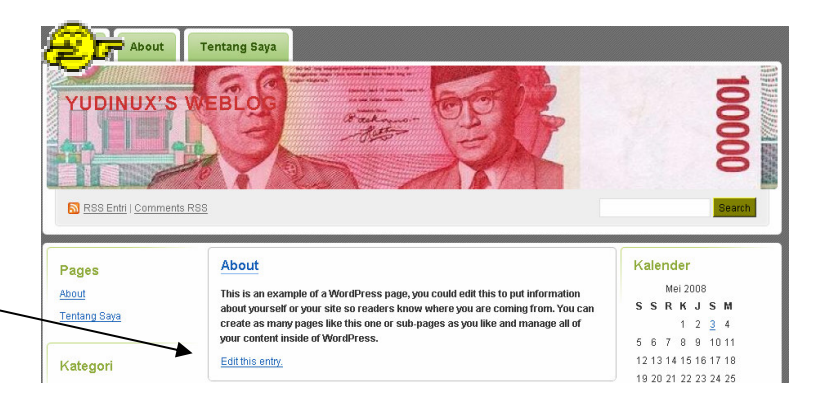

ไคมบัณฑึมบัณฑ์ไม่

Free, bebas digunakan untuk berbagai keperluan anda… terserah

ን∻

እ

# Yudinux's Weblog Kunjungi Situs

#### Tulis Kelola Desain Komentar Upgrade

Tulisan Halaman Taut Kategori Tag Kategori Taut Pustaka Media Impor Ekspor

#### Buat Halaman

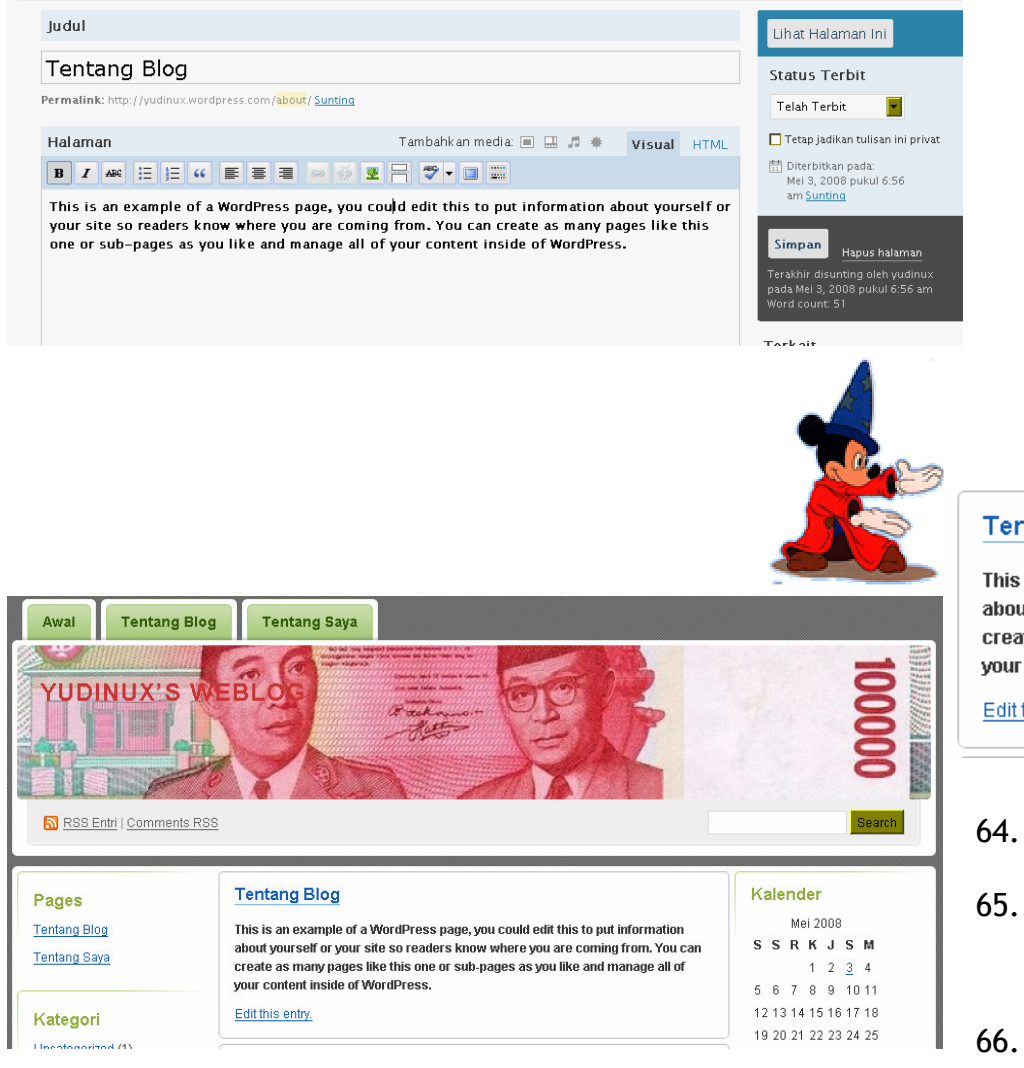

- 60.Ubah Judul/Nama Halaman dari "About" dengan nama yang lain misalnya "Tentang Blog"
- 61.Kemudian ubah atau tambahkan tulisan dibawahnya sebagai isi halaman
- 62.Klik "Simpan" lalu "Kunjungi Situs"
- 63.Perhatikan nama halaman diatas Header Blog tersebut, dan tulisan/isi dari halaman tersebut, berubah ?

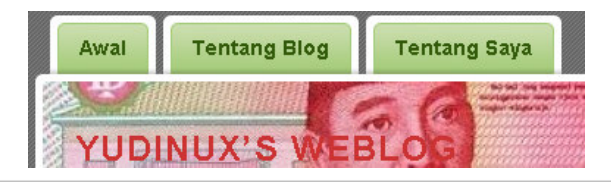

### **Tentang Blog**

This is an example of a WordPress page, you could edit this to put information about yourself or your site so readers know where you are coming from. You can create as many pages like this one or sub-pages as you like and manage all of vour content inside of WordPress.

Edit this entry.

…

- 64.Langkah Selanjutnya adalah menambahkan gambar pada Blog tersebut.
- 65.Materi tersebut dan materi tingkat lanjut lainnya diberikan dikelas, OK?!

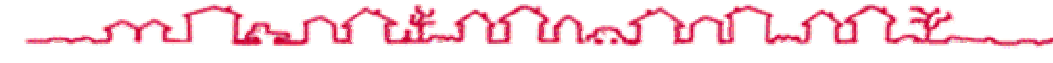

ไคมบัณฑึมในการในปี Free, bebas digunakan untuk berbagai keperluan anda… terserah